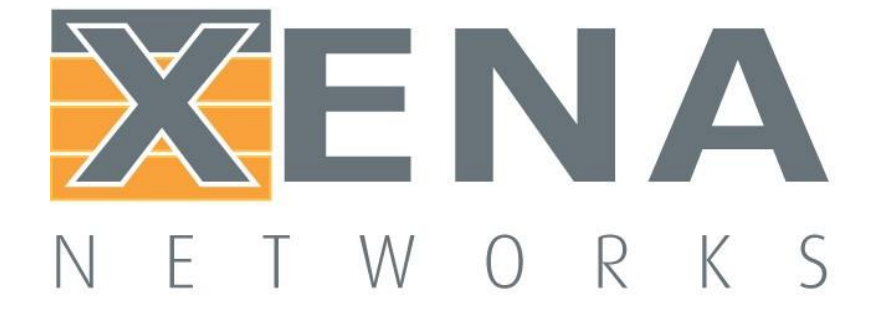

## **Demonstration Port**

# **Configuration Guide**

February 2019

## **Purpose**

This Guide explains how to load a port configuration file. Thissavestime if you have a standard set of features and functions you want to use and is also useful for quickly demonstrating key features.

The configuration file is a notepad file with a simple list of settings arranged in an order that ValkyrieManager can easily interpret. The syntax is straight-forward so you can make changes to the file using any text editor and saving it as a ".xpc" file.

You can download the file here - [FeatureDemo.zip](https://www.xenanetworks.com/wp-content/uploads/xenadocuments/FeatureDemo.zip)

### **Requirements**

To use this guide you will need accessto a Xena chassis and ValkyrieManager. You can also do this online via Xena's public demo unit which can be found here: https://xenanetworks.com/live-demo/

## **Instructions**

#### **First launch ValkyrieManager and connect to the chassis.**

If you are using the public demo unit follow these steps:

- 1. Visit this [URL](https://xenanetworks.com/live-demo-registration-form/) and download the ValkyrieManager software
- 2. Double‐click to launch the .exe file
- 3. On the left, click on "Add Chassis"

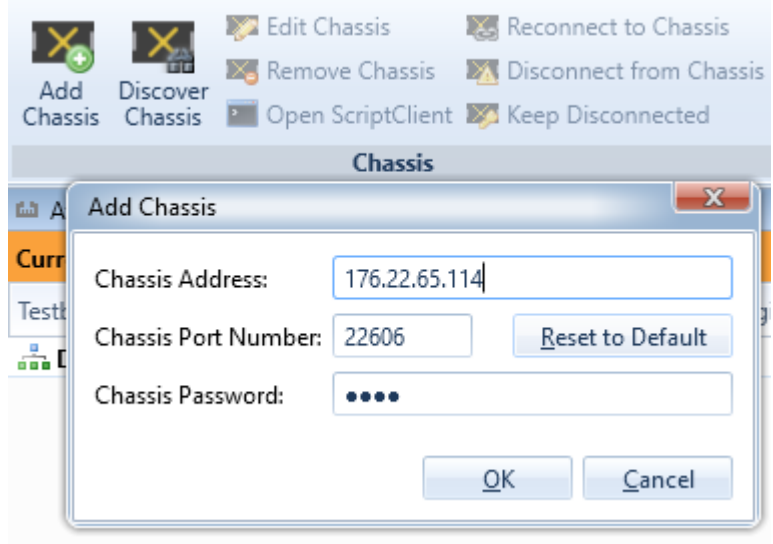

- 4. In the dialog box enter IP address = "176.22.65.114" and password = "xena". Click "Ok".
- 5. You are now connected to the Xena "L23 Live Demo" chassis

#### **Now reserve a port.**

- 1. Under the tab "Options" select "Set User Name" and enter your name or initials.
- 2. Reserve a port by right-clicking on the port in the "Available Resources" tree and select "Reserve Port" in the pop-up menu.

#### **Finally, load the configuration file**

The final step is to load the configuration file you downloaded earlier.

- 1. Right‐click the port you just reserved and choose "Use Port"
- 2. Right‐click the port you just reserved and choose "Load Port Configuration"

You can load the configuration file on a port on any test module. You in most cases get one or more messages/warning. Just click OK to all and the configuration file will be loaded on the port.

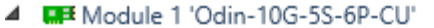

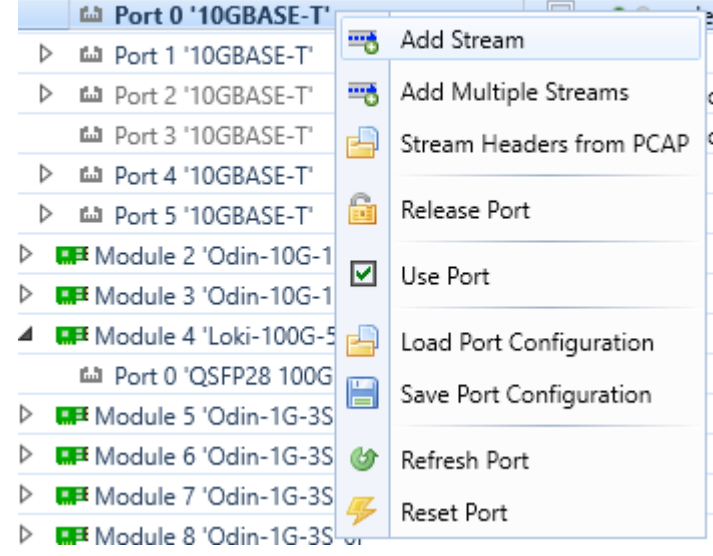

### **Explanation**

The demonstration port configuration file is set up to provide the following:

- <sup>−</sup> It is for a single port
- <sup>−</sup> It puts the port into loop mode
- <sup>−</sup> On the "Stream Configuration Grid" tab you will see four streamdefinitions
- <sup>−</sup> On the "Global Statistics" tab press "START" to get it allgoing
- <sup>−</sup> The first three streams use TIDs 7, 8, and 9, whereasthe last one has no test payload
- <sup>−</sup> On the "Global Statistics" tab, in "Stream Statistics" you can see transmit and receive statistics for the 3 streams with TIDs
- <sup>−</sup> On the "Capture"/"Capture Results" click on a packet where the "Protocol" start with ETHERNET/IP/UDP
- In the decode at the bottom of the screen you can see the value of the "Type of service" and "Dst IP addr" fields
- The payload contains a repeated pattern of the 3-character string 'Hey'
- In "Capture Graph" you can see a butterfly length distribution
- On the "Histograms" tab there is one histogram showing a uniform random packet length distribution
- <sup>−</sup> And another showing the two spikes of a bursty IFGdistribution
- On the "Filters" tab there is one filter picking out a specific destination IP address
- And another that looks for a range of lengths to a particular destination MAC address
- <sup>−</sup> In "Global Statistics"/"Port Statistics" you can expand the "Filter traffic:" subsection and see the two filters